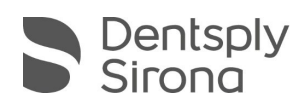

# **CEREC SW 5.1.3 UPDATE DESCRIPTION**

The update "CEREC SW 5.1.3" requires a pre-installed version CEREC SW 5.1.2. Along with general bugfixes for additional software stability, this update contains many important enhancements for the CEREC Primemill.

## **Enhancements for the CEREC Primemill**

- More robust unit stability, reduced errors and improved user handling
- More stable communication between CEREC AC and CEREC Primemill
- Optimized estimated and real processing times
- Faster scanning of data matrix codes on blocks
- Addition of all but one remaining materials in the CEREC SW including Ivoclar IPS e.max CAD bridge blocks. (With the exception of VITA RealLife blocks which will be included with the next CEREC SW.)

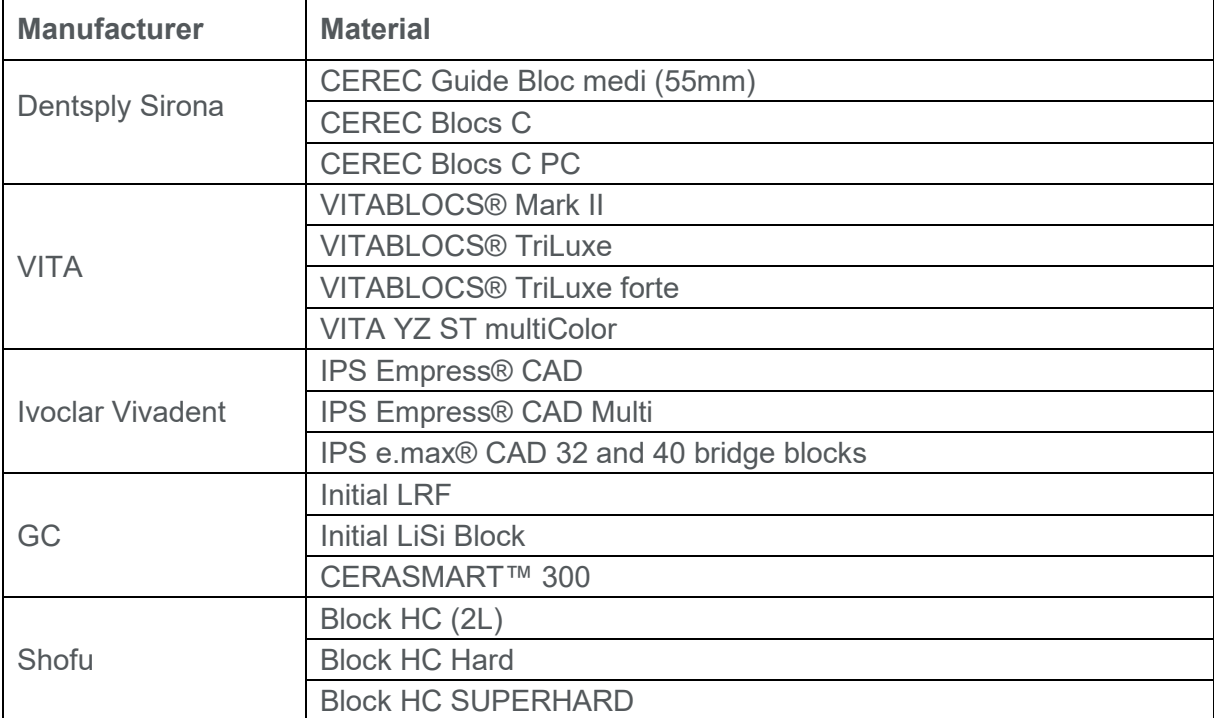

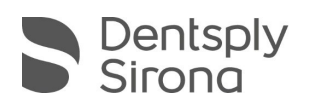

### **Installation instructions for CEREC Primemill firmware update:**

Make sure that the appropriate firmware for CEREC Primemill that comes with CEREC SW 5.1.3 is downloaded and installed on CEREC Primemill.

- Please go to "Configuration/Devices/CEREC Primemill Name/Firmware download" to download and install the firmware via the pop-up window.
- A firmware update can take more than 5 min. Please do not interrupt the download process by switching of the unit before.
- After the firmware download, it is recommended to restart the unit again.

#### **Further changes**

- $\blacksquare$  Bugfixes for additional software stability
- **Firmware update for the CEREC MC X. With this update the unit can also process** restoration blocks up to 55mm if they have a small 6mm block holder.
- Integration of new materials (compared to CEREC SW  $5.1.2$ ):

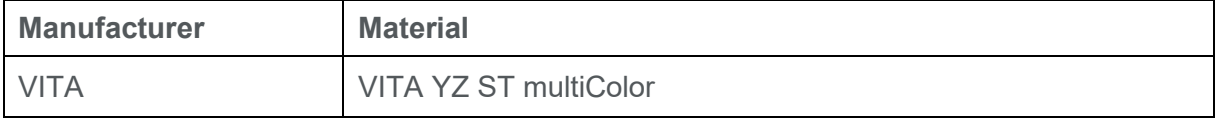

Please observe regional restrictions regarding TiBase and materials. Refer to the document, "Combinations of titanium bases and materials in the CEREC software 5.1.2" at [my.cerec.com.](http://www.my.cerec.com/)

#### **Installation & License**

■ Automatic update:

A pop-up message informing about the new update shows up. Start the update process directly by pressing "Download" or start the process later. If you choose to start the update process later, you must go to the Windows taskbar. Open the Dentsply Sirona AutoUpdate Center by clicking on the corresponding icon.

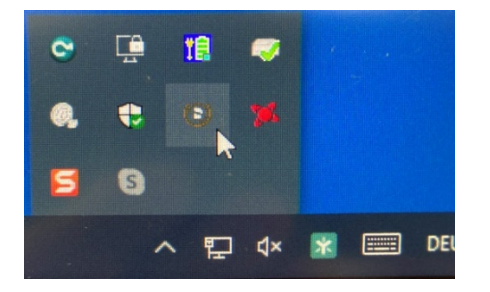

The CEREC SW 5.1.3 Service Pack is listed in the update list of the Dentsply Sirona AutoUpdate Center. The download of the service pack can be started and paused and continued if necessary. After the download is complete, the installation of CEREC SW 5.1.3 can be started.

 $\blacksquare$  Perform a data backup prior to installation.

THE DENTAL SOLUTIONS COMPANY™

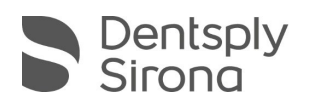

- Before beginning the installation, check in the database settings (CEREC SW: Configuration\Settings\Patient Database), that the patient database is saved in its own directory – not in the top level of a drive (e.g., "D:\Data" instead of "D:\").
- Do not perform installation on multiple CEREC units or workstations at the same time if they are connected via a network.
- $\blacksquare$  The use of the correct graphic card driver is necessary for ensuring an optimal functionality of your CEREC Software 5.1.3. At the startup of your software, it will automatically check whether your driver is correct. Should you receive a notification, please contact customer service.
- $\blacksquare$  No additional license is needed to update from a pre-installed CEREC SW 5.1.x to CEREC SW 5.1.3.

## **All CEREC SW downloads can be found on:**

<https://www.dentsplysirona.com/en/explore/cerec/downloads.html>

[my.cerec.com](http://www.my.cerec.com/)